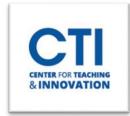

# Ordering Captions using Kaltura in Blackboard

### **Captioning in Kaltura Capture**

Automatic Speech Recognition (ASR) captioning produces a text file that is then associated with the media in Kaltura Capture. Captions are time coded to specific points in a video or audio file. ASR is 70%-90% accurate, based on various factors. That may sound like a passing grade, but it isn't. Even a recording of a speaker with perfect diction and fidelity in the recording will need some editing. Technical terms, acronyms, proper names, and both common and uncommon words may not appear as you expect them to. For example, early tests returned "Amino acids" as "I mean no acids." Also, punctuation will not be added, aside from where ACR thinks a pause is long enough to merit a period. You will need to review and edit captions for media you own. The process of using ASR for captioning has 2 components: Requesting the captions and editing the captions.

### **Ordering Captions**

- 1. **Log into Blackboard** and click on the course where the video is located that you would like to order captions.
- 2. Open the Course Tools Panel and select Media Gallery (Figure 1).
- 3. **Click** on **the video** you wish to add captions.
- 4. Click Actions (Figure 2).

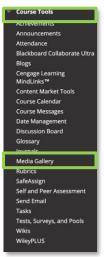

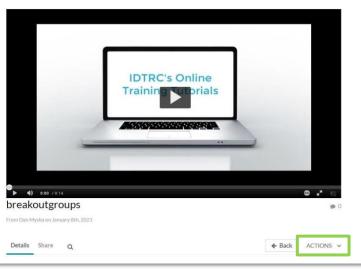

FIGURE 1

FIGURE 2

- 5. Click Caption & Enrich from the drop-down menu (Figure 3).
- 6. Click the blue **Submit button** (Figure 4).
- 7. After a few seconds, you will see a pop-up message stating "Your request has been received. Your video will automatically be updated upon completion." (Figure 5).

**NOTE:** Captions can take 24-48 hours to be returned. **You will not receive notification that the captioning is complete**, you will need to check the file yourself.

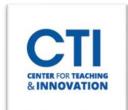

# Ordering Captions using Kaltura in Blackboard

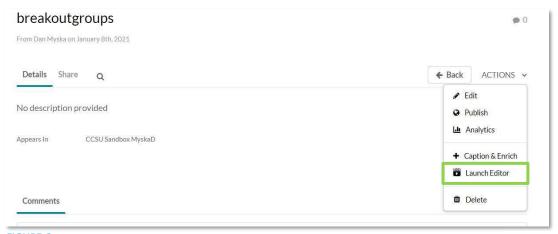

FIGURE 3

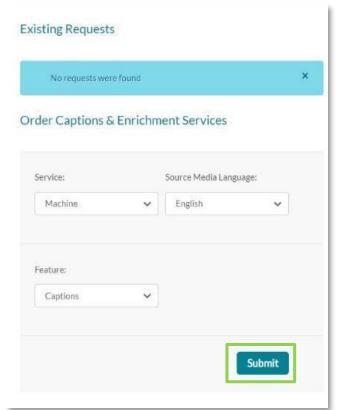

FIGURE 4

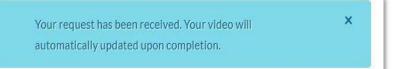

FIGURE 5

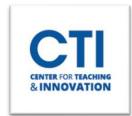

# Ordering Captions using Kaltura in Blackboard

### **Verify Caption Requests**

- 1. **Follow steps 1-4 from above to access the Actions Menu.** Once you are at the **Actions Menu**, click on the drop-down menu and select **Caption & Enrich**.
- 2. Click the **Pencil icon** to start editing the captions (figure 7).
- 3. From here you can edit the captions if they are incorrect (figure 8).
- 4. Click Save often (figure 8).

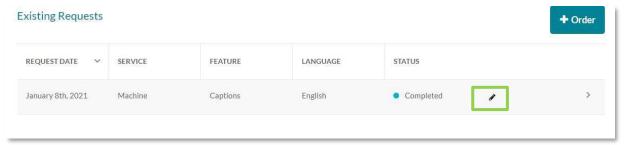

#### FIGURE 7

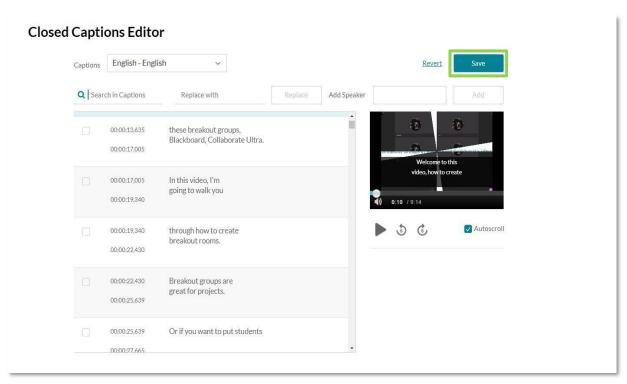

FIGURE 8